バ-ジョンアップのお知らせ

個人請求 XP/Vista/7/8/10 版

## 今回の変更点

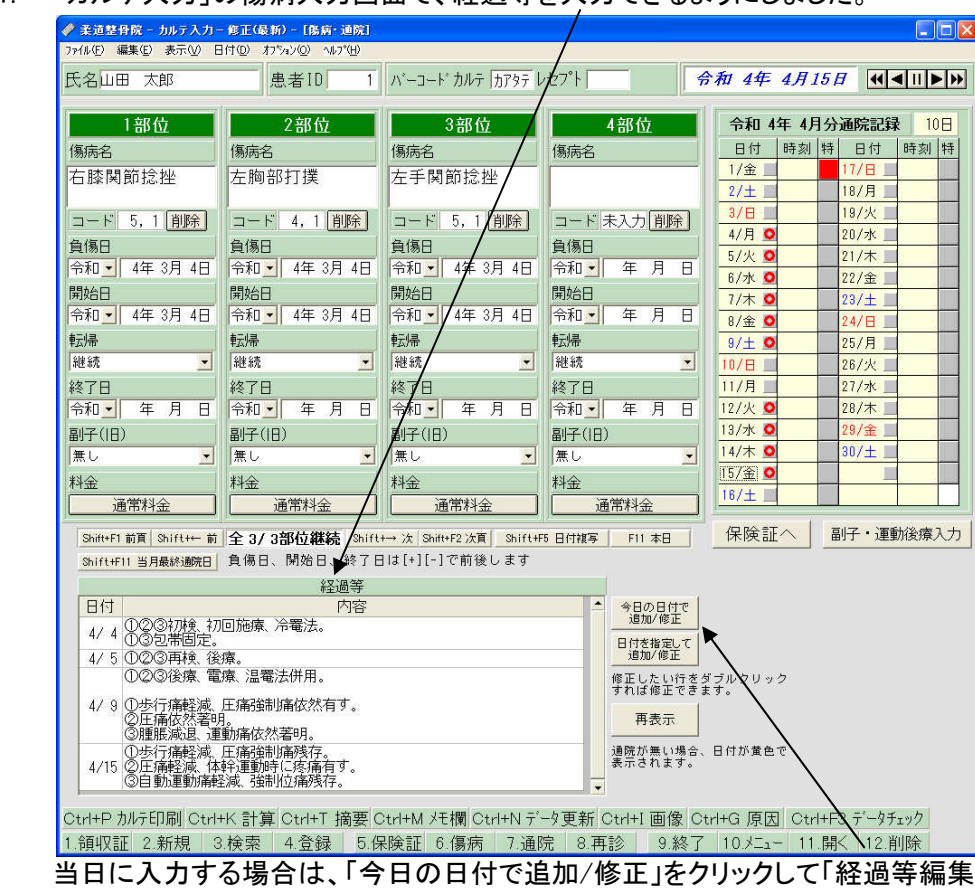

1. 「カルテ入力」の傷病入力画面で、経過等を入力できるようにしました。

うつインドウを表示し入力しま す。昨日以前の経過等を入力する場合は、「日付を指定して追加/修正」をクリックし、日付を入力した後、「経 過等編集」ウィンドウを表示し入力します。既に入力されている経過等を修正したい場合は「経過等」一覧表 の該当行をダブルクリックして「経過等編集」ウィンドウを呼び出し同様に入力します。

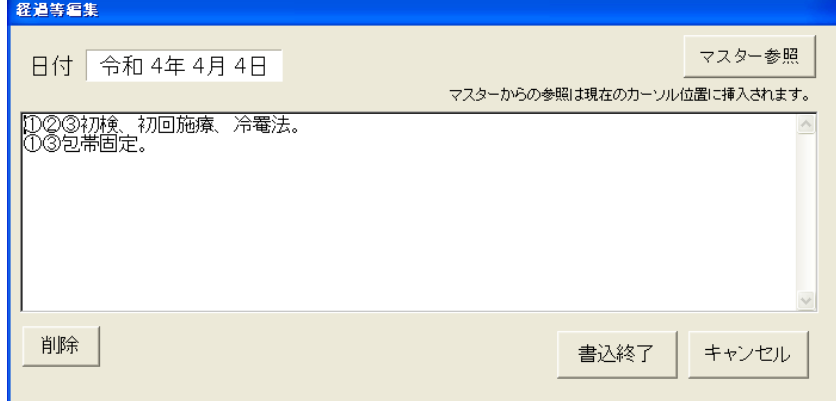

「経過等編集」ウィンドウで「マスター参照」ボタンをクリックすれば「経過等マスター」ウィンドウが呼び出せ ます。ここに定型句を登録することで入力を簡便にできます。

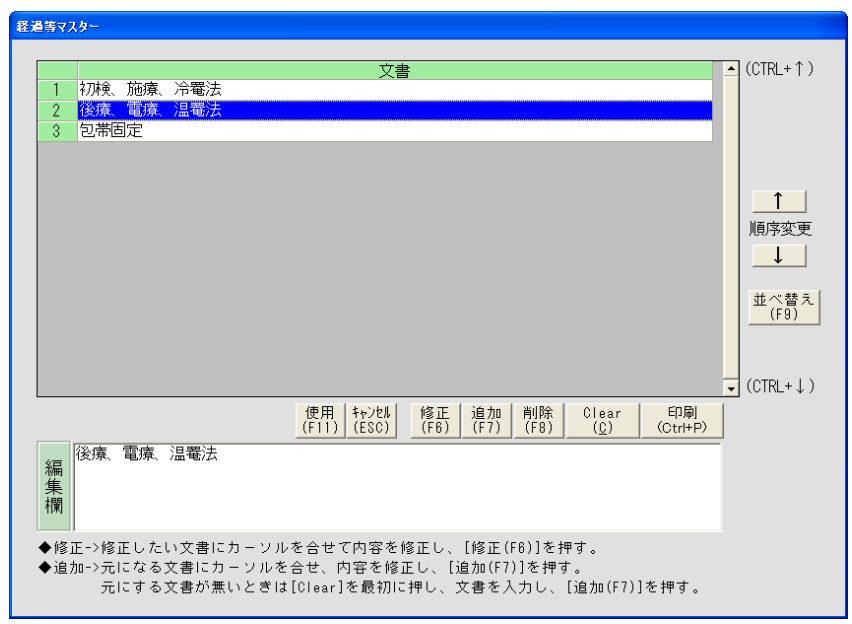

「使用」をクリックして選択した文章は、「経過等編集」ウィンドウの文章内のカーソルの位置に挿入されます。

なお、「経過等編集」ウィンドウと「経過等マスター」ウィンドウは適宜見やすい位置に移動させてご使用く ださい。表示位置は記憶されますので次回は前回表示した位置に表示されます。

2. 「カルテ入力」の「計算/データチェック」からカルテ2号用紙の料金、経過欄が印刷できるようにしました。

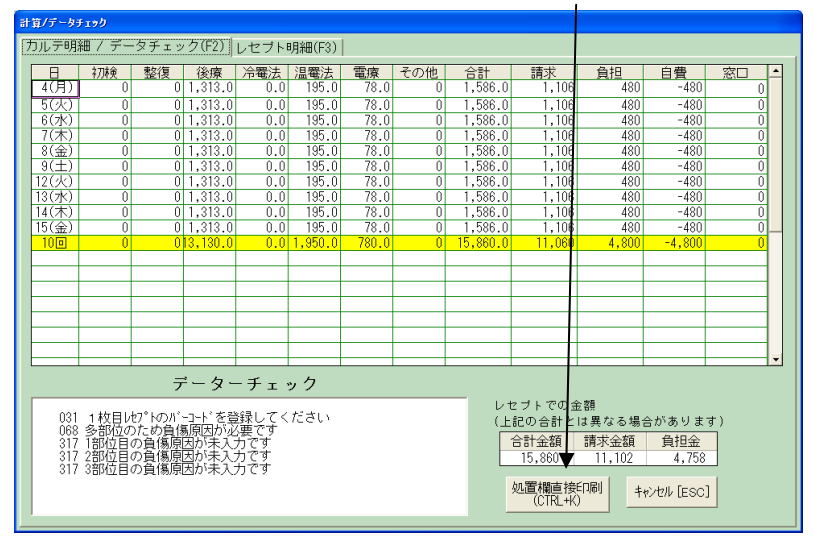

「処置欄直接印刷」をクリックすると「カルテ処置欄印刷」ウィンドウが表示されます。

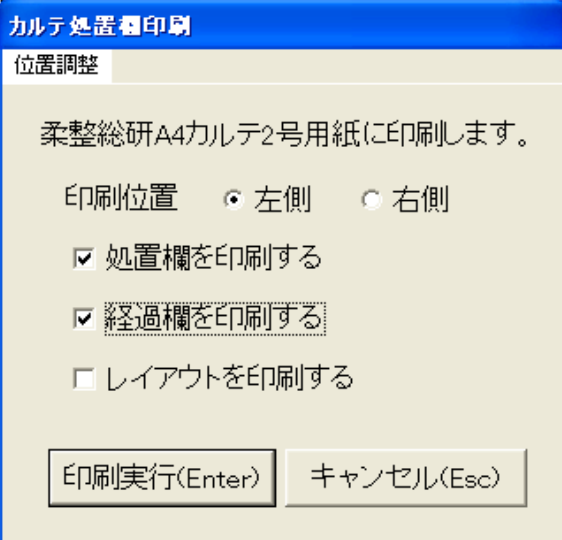

ここからカルテ2号用紙の印刷ができます。

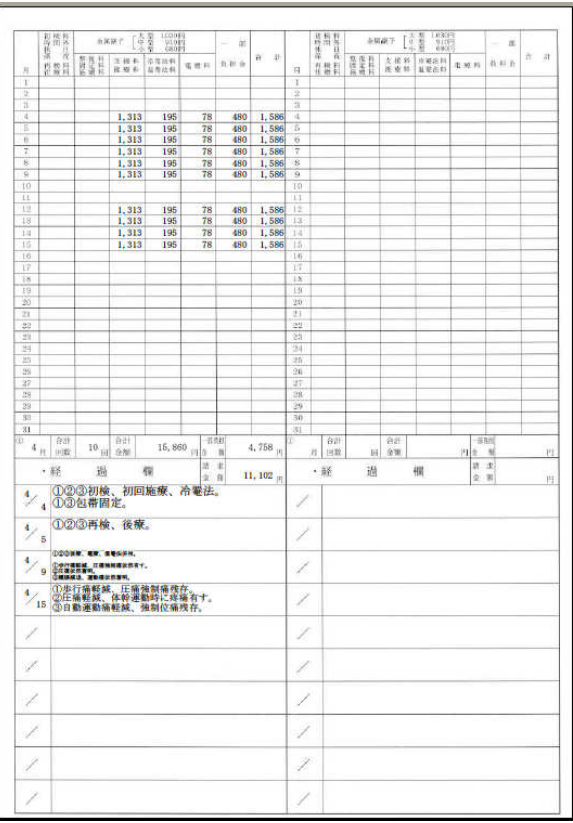

経過欄には「経過等」に入力した内容がそのまま印刷されます。 「レイアウトを印刷する」にチェックを入れておけば、コピー用紙などにレイアウトごと印刷できます。

## 「バージョンアップの手順」

- 1. コンピューターの電源を入れ WindowsXP/Vista/7/8/10 を起ち上げます。
- 2. 既に起動しているときは、「カルテ入力」など、全てのプログラムを終了させてください。
- 3. 同封の CD を CD ドライブにセットします。
- 4. Widdows8/10 の場合「タップして、このディスクに対して行う操作を選んでください.。」が表示されますので この表示をクリックします。 Windows8/10 以外の場合は 6 に進んでください。
- 5. Widdows8 の場合「このディスクに対して行う操作を.選んでください。」が表示されますので「メープルバ ージョンアップを起動する」をクリックし、7 に進んでください。
- 6. 「自動再生」ウィンドウが表示された場合、「メープルバージョンアップを起動する」をクリックします。 (このウィンドウは OS によっては表示されません、表示されない場合は 7 に進んでください。)
- 7. 「バ-ジョンアップ 2022 年 04 月 06 日 個人請求 XP/Vista/7/8 XP/Vista/7/8/10 版」の画面が表示されます。
- 8. 「実行」をクリックします。

9. 「バージョンアップを正常に終了しました」のメッセージが表示されたら、「OK」をクリックします。 10. CD をドライブから取り出してください。

11. バージョンアップは終了です

令和 4 年 4 月 6 日 TEL 06-6841-7515 有限会社 メープル